## Color Coding Folders in Google Drive

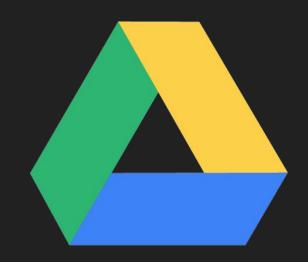

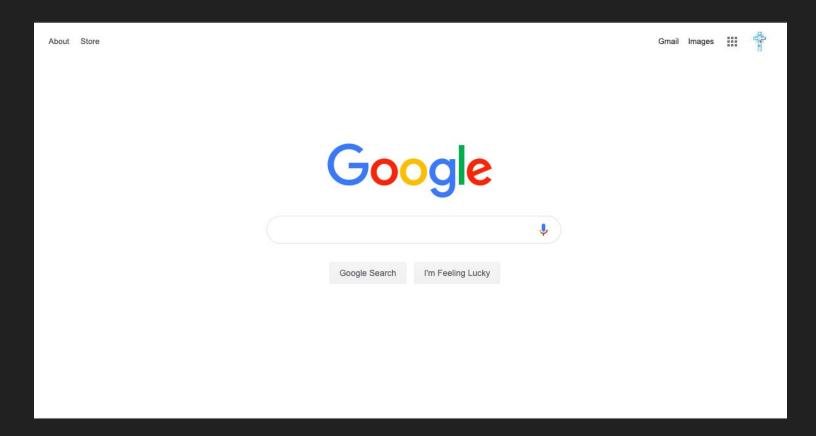

Sign into your Google Suite Account

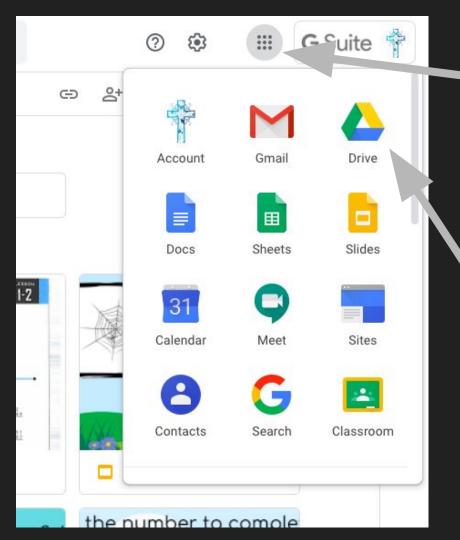

## Click on the matrix

Click on Google Drive icon

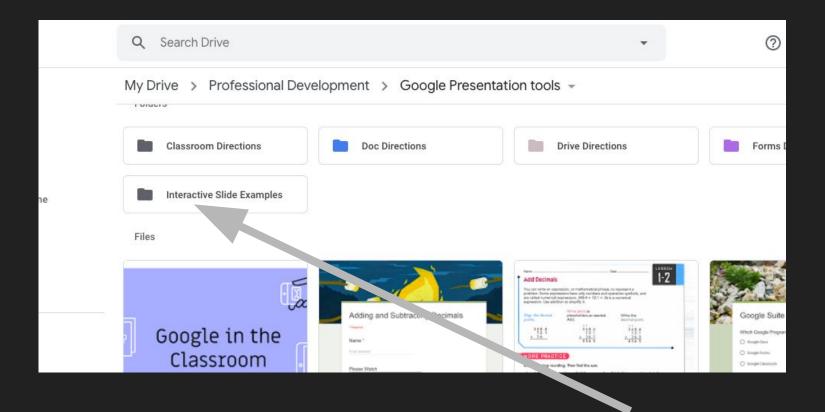

Right Click on the folder you wish to color code.

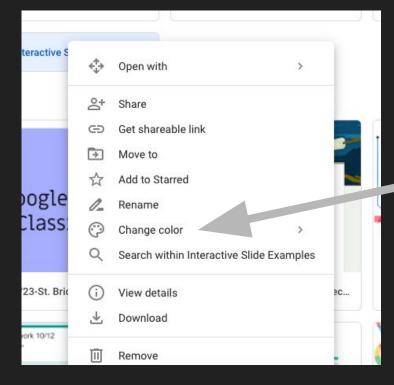

Click on the color of your choice

## Click "Change color"

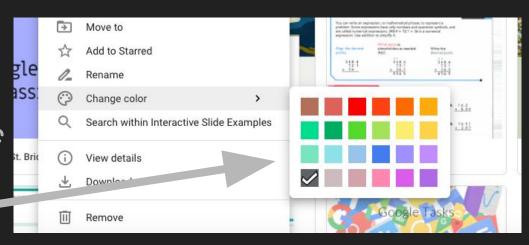

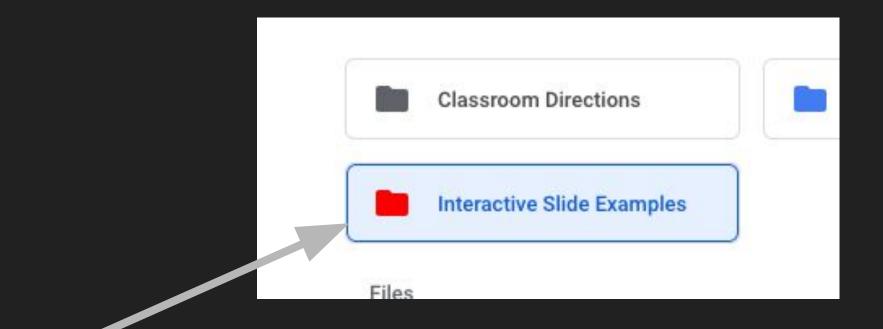

The folder icon will be whatever color you choose.